# **Entering FOUNDATION Goals New Rotary Website**

# **Step 1**

Go to [www.rotary.org](http://www.rotary.org/) to log in.The click My Rotary.

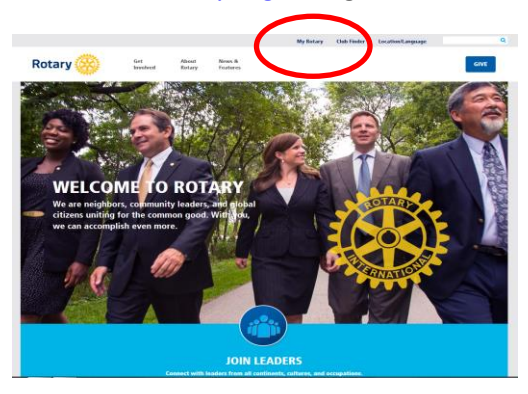

## **Step 2**

Click on yellow sign in box and the sign in screen appears. Log in using your e mail address. Create an account if you don't already have one

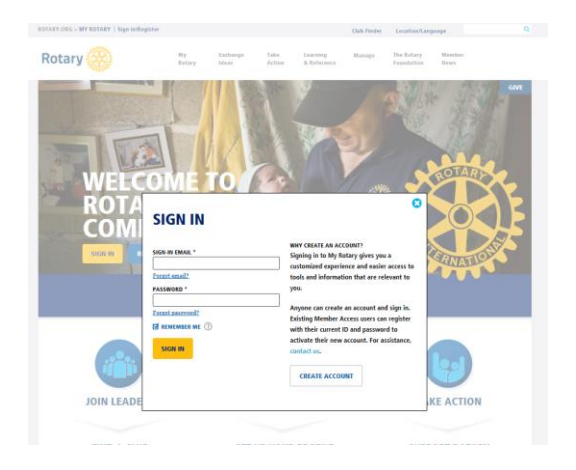

#### **Step 3**

#### Click on Visit Rotary Club Central

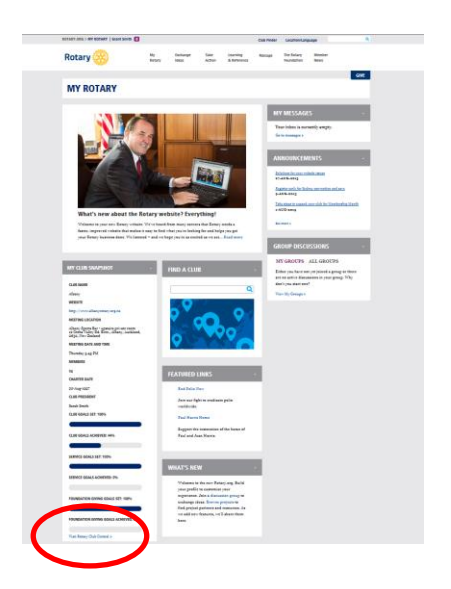

# **Step 4**

Click on Foundation Giving to open

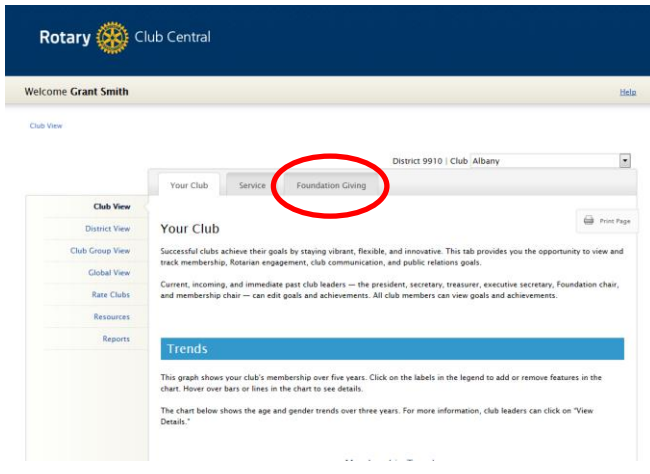

## **Step 5**

Enter Goals using the EDIT BUTTONs. The Save.

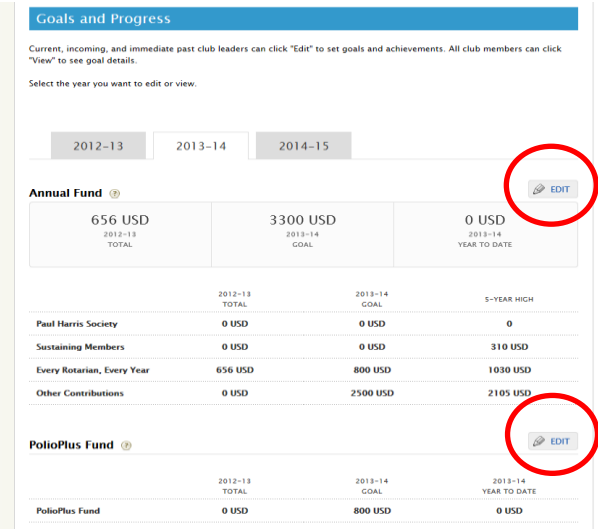

#### **Step 6**

To clarify terminology, **Every Rotarian Every Year** is what we refer to as **Centurion**. In this box enter the amount as \$US80 and enter the number of Centurions you want to achieve.

**Other Contributions** is what we refer to as **Club Annual Giving**, which should be \$US100 x the number of club members.

In addition you should enter a PolioPlus Fund goal of \$US20 per club member.

Then SAVE

Screen shot examples on next page:

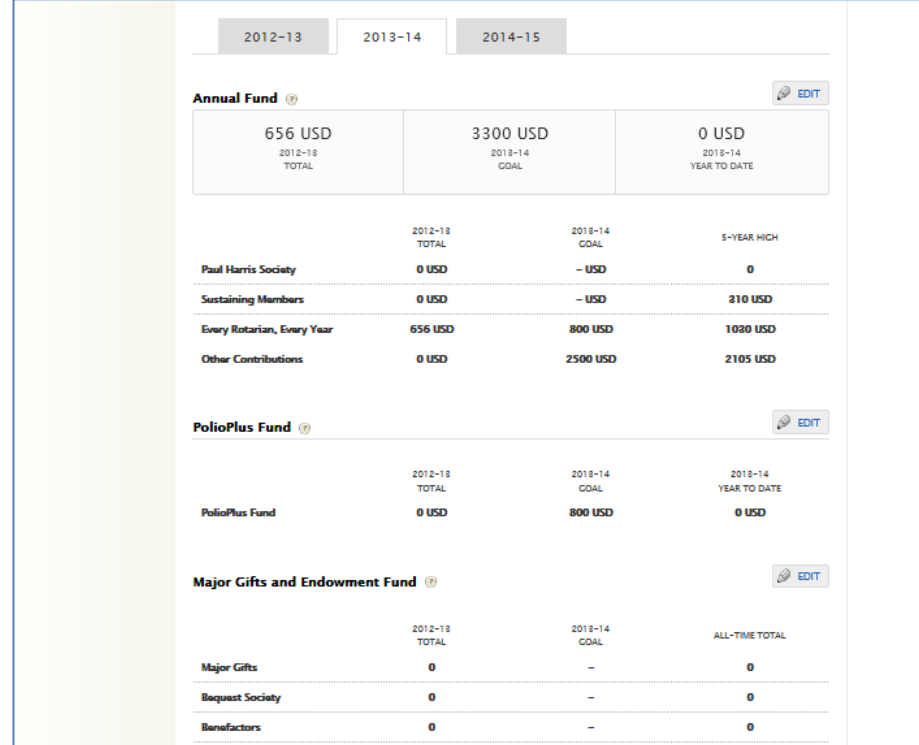

Click on Edit button to enter data.

This will then take you to the next screen (examples below)

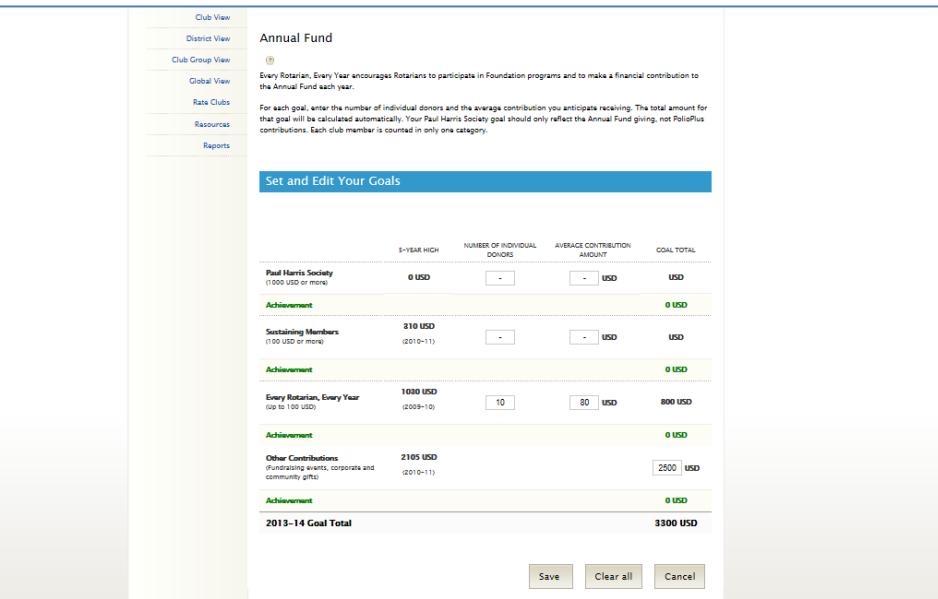

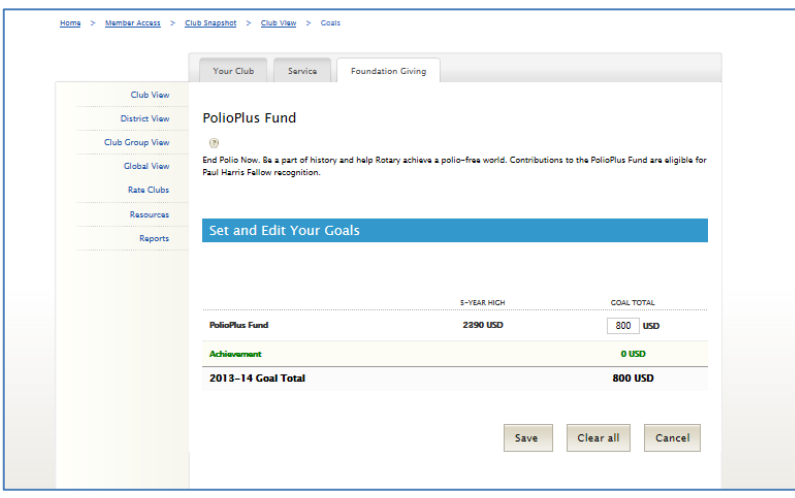